# **Guide d**'**utilisation de la carte micro:bit BBC**

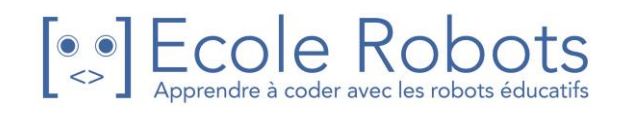

## Index

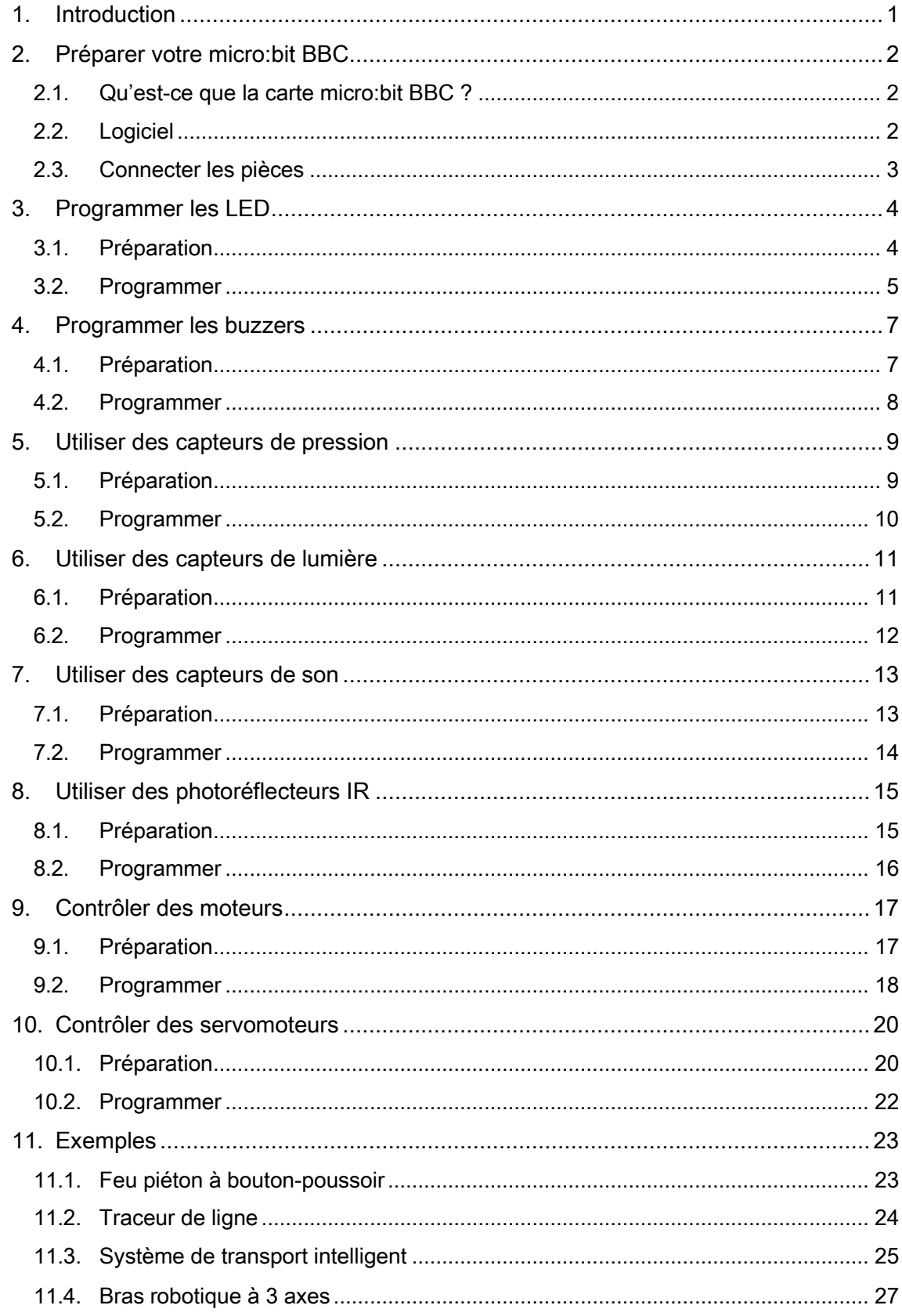

## <span id="page-2-0"></span>1. Introduction

Ce guide vous apprend comment utiliser votre carte micro:bit BBC pour contrôler les pièces électroniques d'École Robots. Voici la liste des pièces compatibles avec la carte micro:bit :

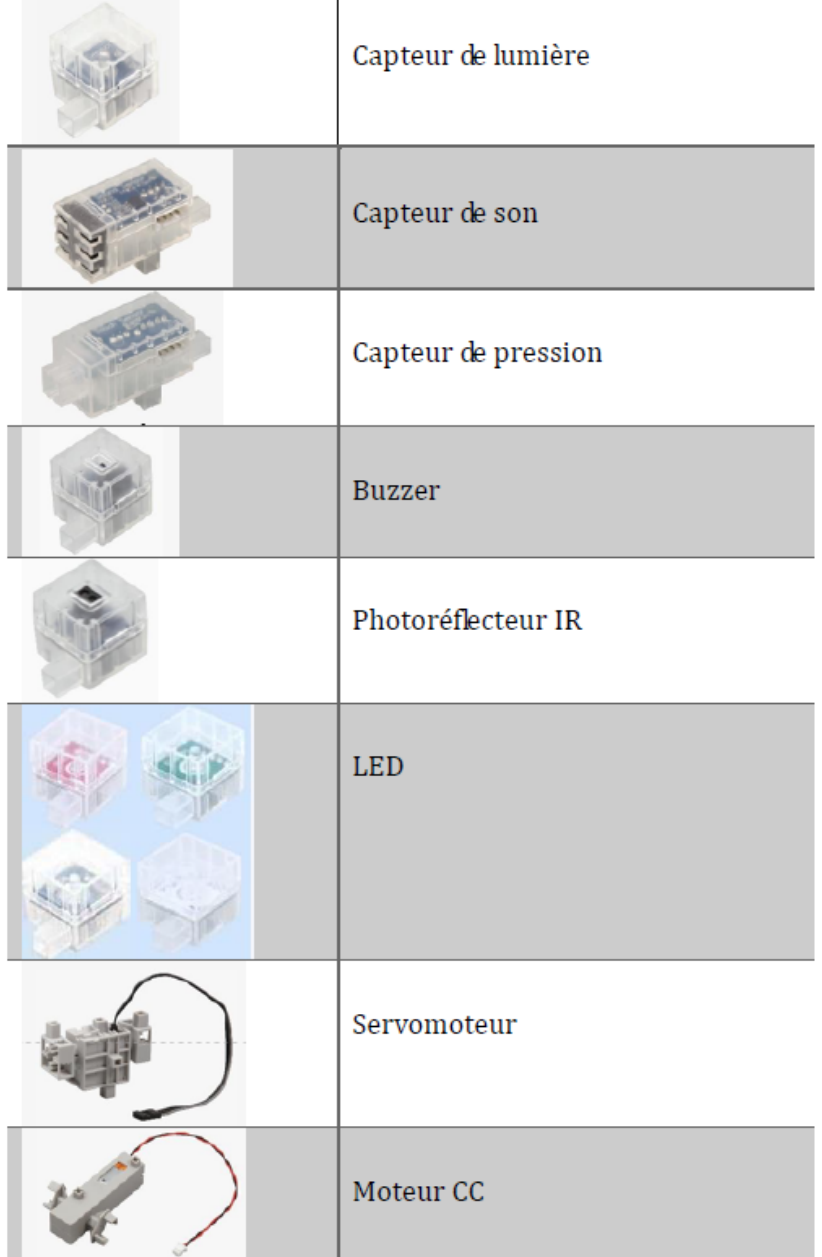

Hormis les pièces d'École Robots, vous avez besoin d'une carte micro:bit, d'une [carte](https://www.ecolerobots.com/produit/carte-extension-microbit-avec-base/)  [d'extension microbit](https://www.ecolerobots.com/produit/carte-extension-microbit-avec-base/) et d'un micro câble USB de type B.

Les informations délivrées dans ce manuel sont sujet à révision à tout moment.

## <span id="page-3-0"></span>2. Préparer votre micro:bit BBC

## 2.1. Qu'est-ce que la carte micro:bit BBC ?

Développée par la British Broadcasting Corporation, la micro:bit BBC est un microcontrôleur créé pour aider les enfants à apprendre la programmation. Visitez le site web mentionné cidessous pour en savoir plus sur la carte micro:bit :

[http://microbit.org](http://microbit.org/)

## 2.2. Logiciel

<span id="page-3-1"></span>Les programmes de ce guide ont été faits à partir de l'éditeur JavaScript Block accessible depuis votre navigateur. Visitez le site pour en savoir plus sur l'éditeur JavaScript Block : <http://microbit.org/code>

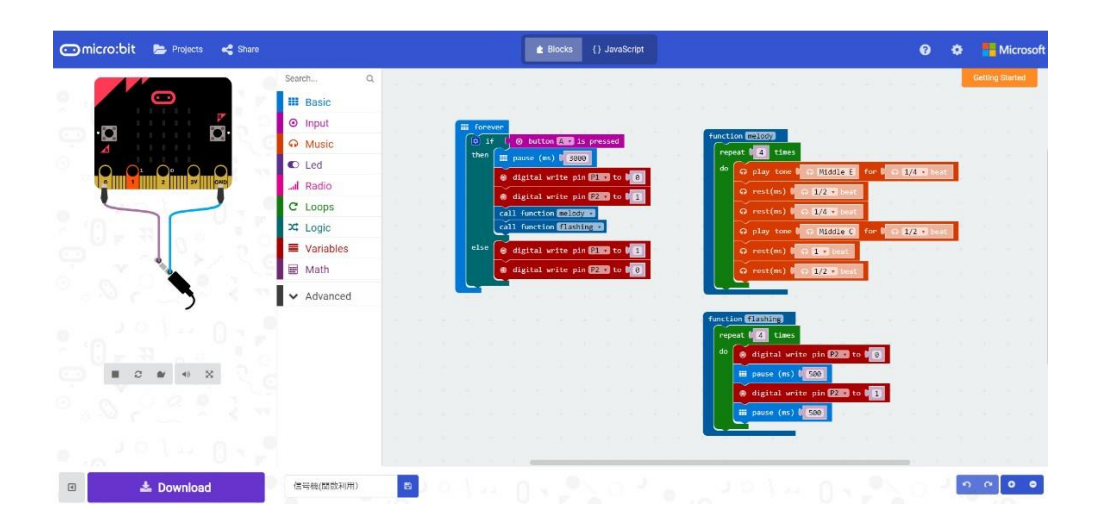

## 2.3. Connecter les pièces

<span id="page-4-0"></span>Pour utiliser votre carte micro:bit BBC avec les pièces d'École Robots, vous aurez besoin d'une carte d'extension micro:bit (référence : 151099).

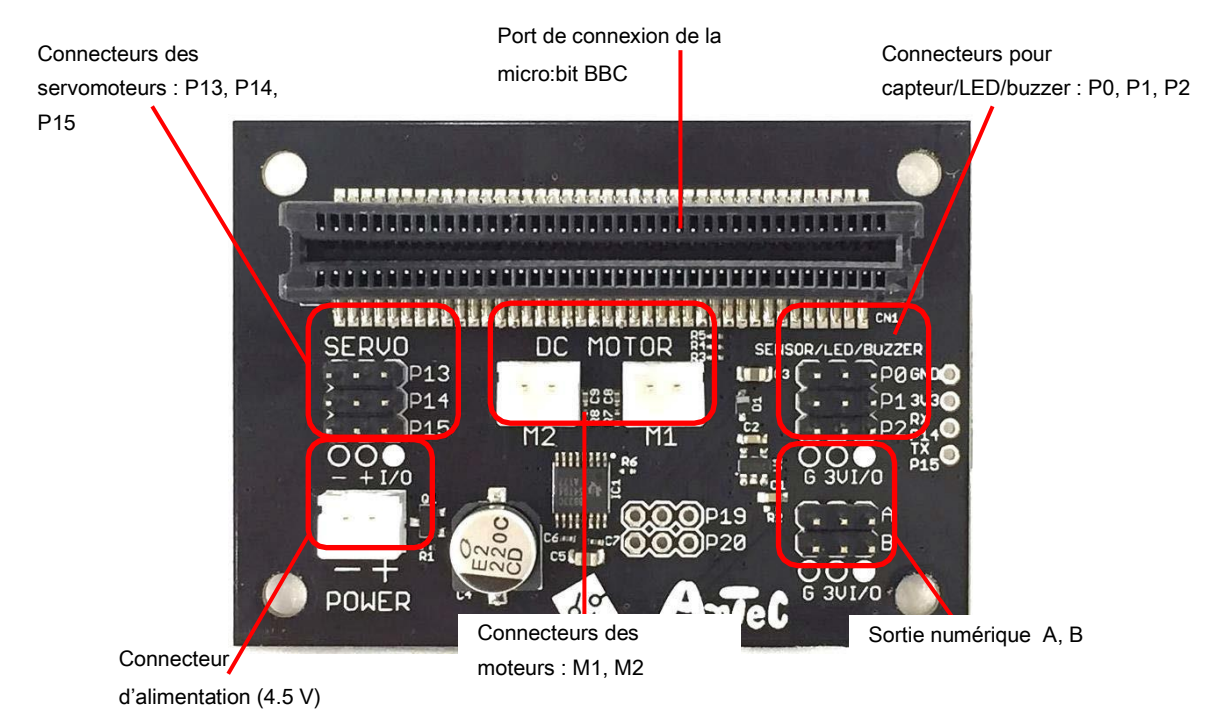

## Carte d'extension de la micro:bit BBC pour École robots (réf :151099)

Votre carte micro:bit BBC peut être insérée face avant ou arrière.

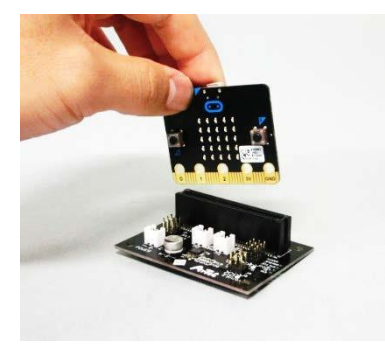

La carte d'extension est compatible avec la base de montage de la carte programmable Arduino pour Studuino.

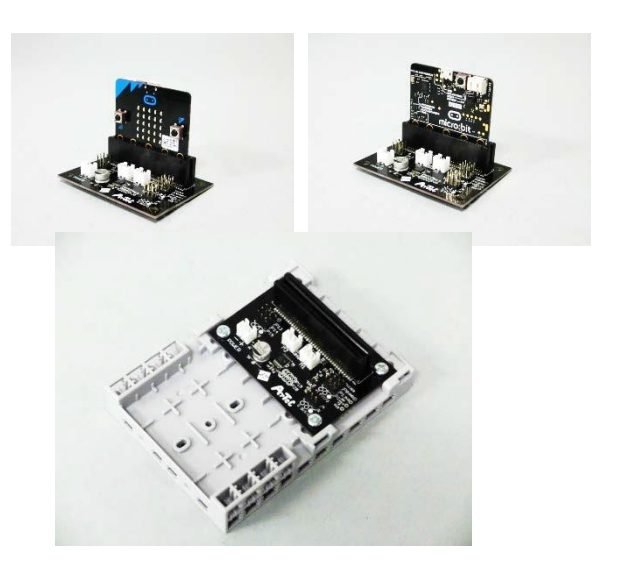

## <span id="page-5-1"></span><span id="page-5-0"></span>3. Programmer des LED

## 3.1. Préparation

#### Connecter une LED à un connecteur pour capteur/LED/buzzer.

Vous aurez besoin de les connecter à la carte d'extension en utilisant un câble de connexion pour capteur à 3 fils.

Utilisez le connecteur P0 pour la LED.

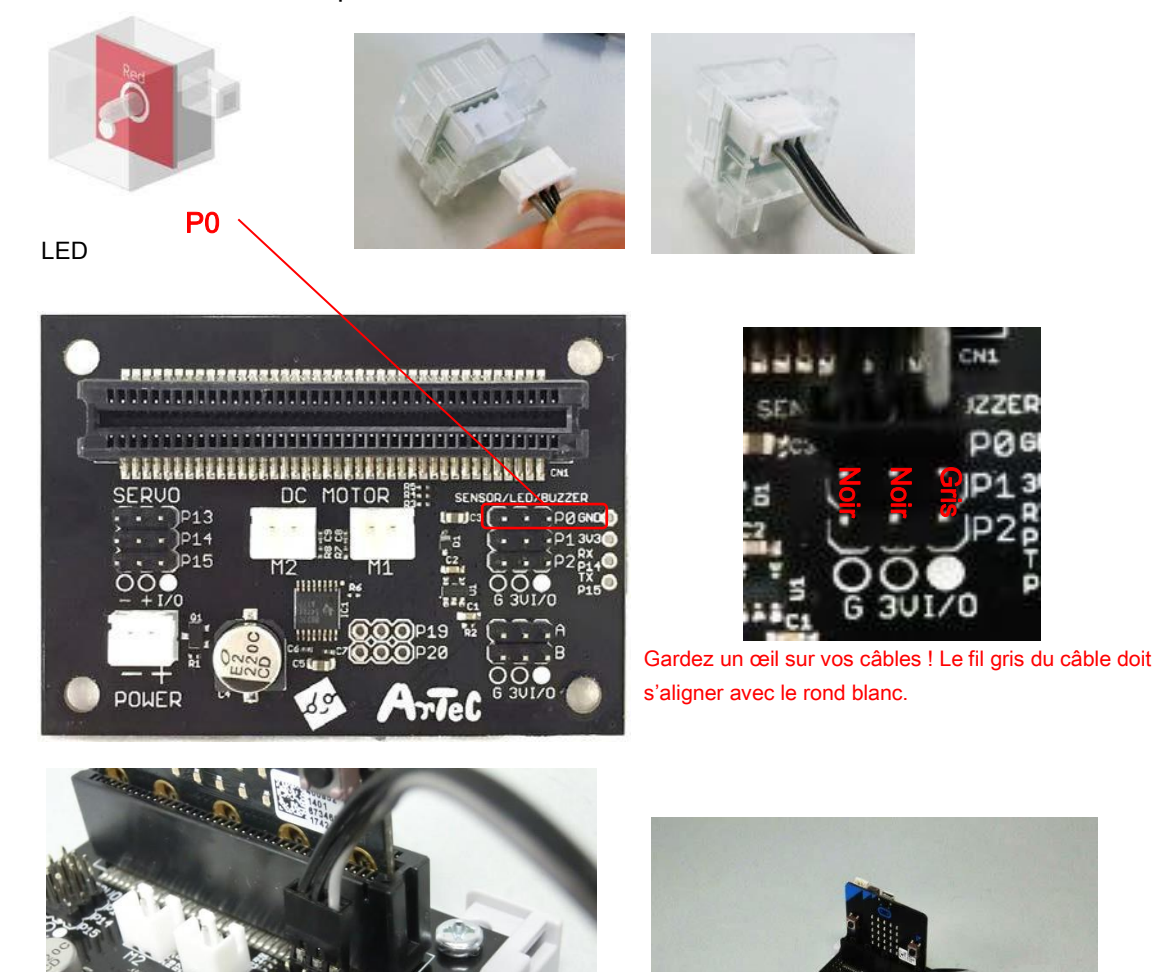

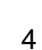

<span id="page-6-0"></span>Nous allons à présent programmer une LED pour s'allumer.

#### ① Faire apparaître les blocs avancés

Cliquez sur Advanced dans la colonne de Blocs pour dérouler la liste des blocs disponibles.

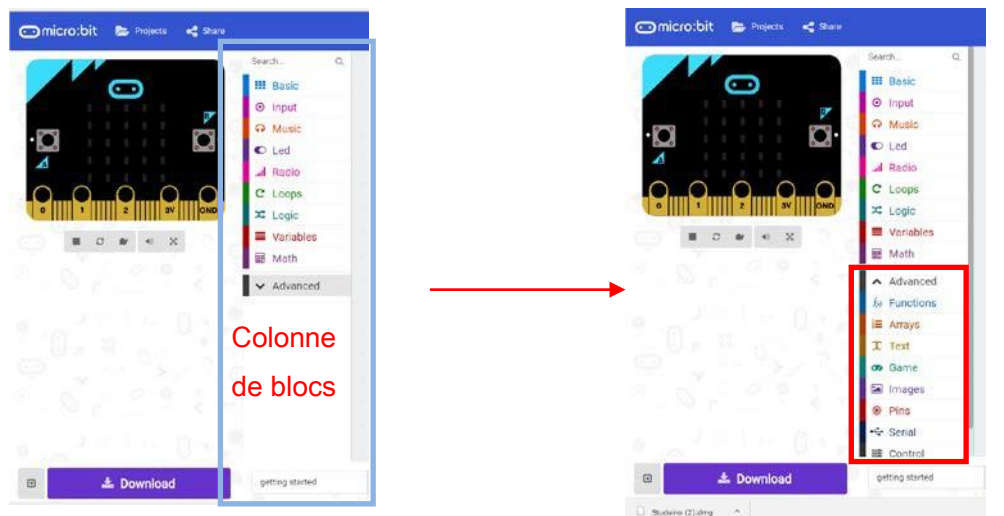

#### ② Créer le programme

Glissez un bloc forever de la section "Basic" et un bloc "digital write pin" de la section "Pins", puis associez-les comme montré ci-dessous.

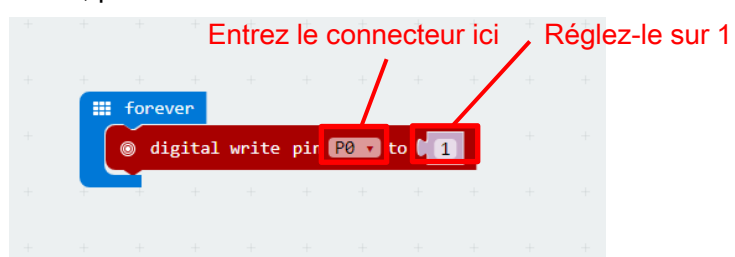

#### ③ Transférer et tester le programme

Utilisez un câble USB pour connecter votre carte micro:bit BBC à votre PC. Il sera reconnu comme un périphérique de mémoire USB nommé MICROBIT.

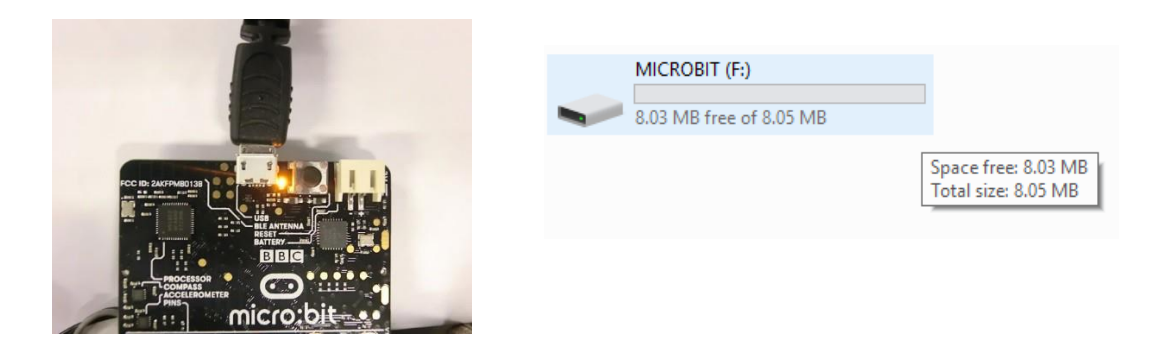

 $T$  Text **CD** Game Download completed... Images Move the thex file to the MICROBIT drive to transfer the code into your microbit 0 Pins G Serial Donel  $\checkmark$ ■ Control  $\Box$ **上** Download Vous pouvez nommer  $\Box$  microbit-gettin---.hex  $\land$ votre programme ici.

Cliquez sur le bouton Download montré ci-dessous pour télécharger votre programme.

Copier le fichier téléchargé sur le périphérique USB MICROBIT lancera le programme et allumera la LED.

★ Même si votre PC alimente la carte micro:bit quand elle est branchée avec un câble USB, dès que le câble est déconnecté, une batterie doit être branchée sur le connecteur POWER pour l'alimenter.

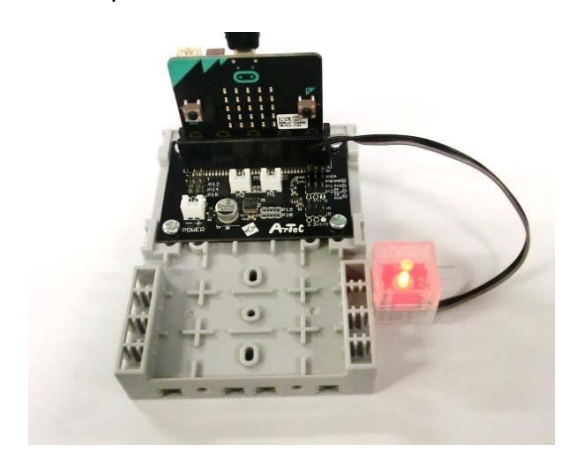

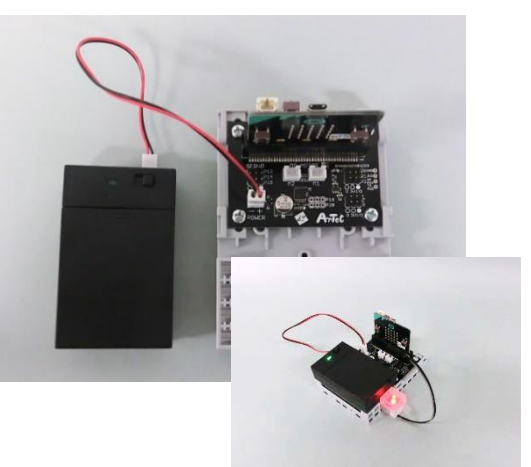

Créez le programme ci-dessous pour faire clignoter vos LED.

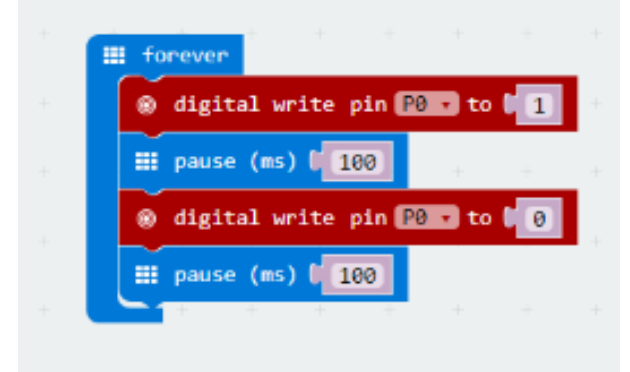

## <span id="page-8-1"></span><span id="page-8-0"></span>4. Programmer les buzzers

## 4.1. Préparation

#### Connecter un buzzer à un connecteur pour Capteur/LED/buzzer.

Vous avez besoin de le connecter à la carte d'extension en utilisant le câble de connexion pour capteur à 3 fils.

Utiliser le connecteur P0 pour le buzzer.

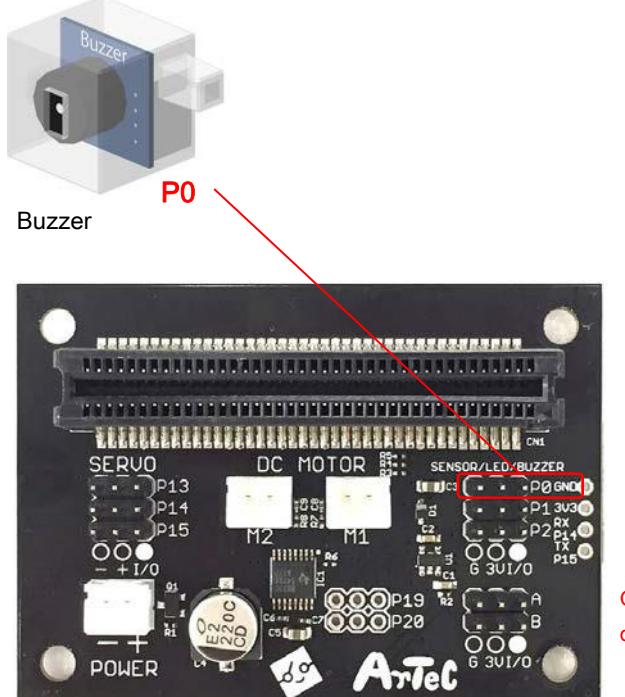

![](_page_8_Picture_6.jpeg)

Gardez un oeil sur vos câbles ! Le fil gris du câble doit s'aligner avec le rond blanc.

<span id="page-9-0"></span>Nous allons programmer votre buzzer à jouer une mélodie lorsqu'on appuie sur le bouton A de votre carte BBC.

#### ① Créer le programme

Glissez le bloc "button A pressed" de la section "Input" et les blocs "play tone for" et "rest(ms)" de la section "Music" pour reproduire la mélodie montrée ci-dessous.

![](_page_9_Picture_63.jpeg)

#### ② Transférer et tester le programme

Télécharger votre programme et transférez-le sur votre carte micro:bit (cf. page 4 pour savoir comment transférer un programme).

Dès que le programme est transféré, appuyez sur le bouton A pour écouter votre buzzer jouer la mélodie.

![](_page_9_Picture_8.jpeg)

#### <span id="page-10-0"></span>5. Utiliser les capteurs de pression

<span id="page-10-1"></span>Vous pouvez utiliser un capteur de pression pour créer une version externe des boutons A et B de la carte micro:bit. Nous allons programmer une LED à s'allumer et s'éteindre lorsque vous pressez le capteur de pression.

#### 5.1. Préparation

## Connecter une LED à un connecteur pour capteur/LED/buzzer et votre connecteur de pression à un connecteur de sortie numérique.

Vous devez les connecter à une carte d'extension en utilisant un câble de connexion pour capteur à 3 fils.

Utilisez P0 pour la LED et A pour le capteur de pression.

![](_page_10_Picture_6.jpeg)

![](_page_10_Picture_7.jpeg)

![](_page_10_Picture_8.jpeg)

Gardez un oeil sur vos câbles ! Le fil gris du câble doit s'aligner avec le rond blanc.

![](_page_10_Picture_10.jpeg)

Capteur tactile

<span id="page-11-0"></span>Nous allons programmer une LED à s'allumer lorsque qu'on appuie sur le capteur de pression et s'éteindre lorsqu'on appuiera dessus à nouveau.

#### ① Créer le programme

Créez le programme comme celui ci-dessous.

![](_page_11_Picture_4.jpeg)

#### ② Transférer et tester le programme

Téléchargez votre programme et transférez-le vers votre carte micro:bit (cf. Page 4 pour savoir comment transférer le programme)

Dès qu'il est transféré, votre LED s'allumera ou s'éteindra à chaque fois que vous appuierez sur le capteur de pression.

![](_page_11_Picture_8.jpeg)

![](_page_11_Picture_9.jpeg)

#### <span id="page-12-0"></span>6. Utiliser les capteurs de lumière

<span id="page-12-1"></span>Nous allons programmer une LED pour s'allumer et s'éteindre en fonction du taux de lumière mesuré par le capteur de lumière.

## 6.1. Préparation

#### Connecter une LED et un capteur de lumière à un connecteur pour capteur/LED/buzzer.

Vous devez les connecter à la carte d'extension en utilisant un câble de connexion pour capteur à 3 fils.

Connectez la LED à P0 et le capteur de lumière à P1.

![](_page_12_Picture_6.jpeg)

![](_page_12_Picture_7.jpeg)

![](_page_12_Picture_8.jpeg)

Gardez un oeil sur vos câbles ! Le fil gris du câble doit s'aligner avec le rond blanc.

![](_page_12_Picture_10.jpeg)

Capteur de lumière

#### <span id="page-13-0"></span>① Créer le programme

Les valeurs d'un capteur de lumière sont comprises entre 0 et 1023 selon le niveau de lumière de la pièce (des valeurs plus grandes équivalent à plus de lumière). La luminosité d'une LED peut être réglée dans des valeurs de sortie analogiques pouvant aller de 0 à 1023. Appliquer les valeurs du capteur de lumière aux valeurs de la LED vous permet de programmer votre LED à ajuster sa luminosité en fonction du niveau de lumière de la pièce.

Le morceau de programme ci-dessous éteint la LED lorsque les valeurs du capteur de lumière sont au-dessus de 950. La LED s'illuminera à mesure qu'il fera plus sombre et que les valeurs tomberont en-dessous de 950.

![](_page_13_Figure_4.jpeg)

#### ② Transférer et tester le programme

Téléchargez votre programme et transférez-le vers votre micro:bit BBC. (cf. page 4 pour savoir comment transférer un programme).

Dès que le programme a été transféré, couvrez le capteur de lumière avec votre main pour allumer la LED.

![](_page_13_Picture_8.jpeg)

![](_page_13_Picture_9.jpeg)

## <span id="page-14-0"></span>7. Utiliser des capteurs de son

<span id="page-14-1"></span>Nous allons programmer différents nombres de LED pour les allumer en fonction du volume détecté par un capteur de son.

## 7.1. Préparation

#### Connecter une LED et un capteur de son à un connecteur pour capteur/LED/buzzer.

Vous devez les connecter à la carte d'extension en utilisant un câble de connexion pour capteur à 3 fils.

Connectez les LED à P0 et P1 et le capteur de son à P2.

![](_page_14_Picture_6.jpeg)

Gardez un oeil sur vos câbles ! Le fil gris du câble doit s'aligner avec le rond blanc.

![](_page_14_Picture_8.jpeg)

POWER

Capteur de son

#### <span id="page-15-1"></span><span id="page-15-0"></span>① Créer le programme

Les valeurs des capteurs de son vont de 0 à environ 500 (avec de légères différences selon le capteur). Créer des conditions basées sur les valeurs du capteur de son vous permet de programmer différents nombres de LED à s'allumer comme montré ci-dessous. La condition programmée ici allumera une LED lorsque la valeur du capteur de son est audessus de 100 et allumera le reste des LED dès que la valeur s'élèvera au-dessus de 400.

![](_page_15_Figure_3.jpeg)

#### ② Transférer et tester le programme

Téléchargez votre programme et transférez-le vers votre carte micro:bit (cf.page 4 pour savoir comment transférer un programme).

Dès que le programme a été transféré, tapez dans vos mains en faisant plus ou moins de bruit pour allumer un nombre différent de LED.

![](_page_15_Picture_7.jpeg)

## 8. Utiliser les photoréflecteurs IR

<span id="page-16-0"></span>Nous allons programmer un buzzer pour jouer différentes notes selon la distance à laquelle vous placez votre main devant le photoréflecteur IR.

#### 8.1. Préparation

#### Connecter une LED et un capteur de son à un connecteur pour capteur/LED/buzzer.

Vous devez les connecter à une carte d'extension en utilisant un câble de connexion pour capteur à 3 fils.

![](_page_16_Picture_5.jpeg)

Connectez le buzzer à P0 et le photoréflecteur à P1.

#### Photoréflecteur IR

Un photoréflecteur IR émet de la lumière infrarouge invisible grâce à une petite LED, transformant la quantité de lumière réfléchie capturée par son détecteur en valeur. Cela signifie que plus l'objet sera proche, plus ses valeurs seront grandes, mais si l'objet est trop près, il ne sera pas du tout détecté. Certaines couleurs sont également mieux réfléchies que d'autres qui peuvent affecter les valeurs du capteur.

★ La lumière naturelle contient de la lumière infrarouge qui peut être détectée. Selon votre

#### <span id="page-17-0"></span>① Créer le programme

Les valeurs du photoréfecteur IR vont de 0 à 800 (avec de légères différences selon votre modèle). Programmer des conditions basées sur les valeurs de votre photoréflecteur IR vous permet de programmer votre buzzer à jouer différentes notes comme montré ci-dessous.

![](_page_17_Figure_3.jpeg)

#### ② Transférer et tester le programme

Téléchargez votre programme et transférez-le sur votre carte micro:bit (cf.page 4 pour savoir comment transférer un programme). Dès que le programme a été transféré, approchez votre main du photoréflecteur IR et éloignez-la pour changer les notes que le buzzer joue.

## <span id="page-18-0"></span>9. Contrôler les moteurs CC

<span id="page-18-1"></span>Nous allons programmer deux moteurs pour faire une voiture.

## 9.1. Préparation

Construisez la voiture ci-dessous et connectez vos moteurs sur les connecteurs M1 et M2.

Connectez le moteur droit à M1 et le gauche à M2. Vous devez connecter votre batterie pour alimenter vos moteurs. Branchez la batterie sur le connecteur d'alimentation (POWER) pour alimenter vos moteurs.

★ Le câble USB ne fournit pas assez de puissance pour faire fonctionner les moteurs.

![](_page_18_Picture_6.jpeg)

![](_page_18_Picture_7.jpeg)

![](_page_18_Picture_8.jpeg)

![](_page_18_Picture_9.jpeg)

#### <span id="page-19-0"></span>① Créer le programme

Pour contrôler un moteur, vous devez faire les réglages suivants dans JavaScript Block Explorer.

![](_page_19_Picture_151.jpeg)

\* M2 utilise le même port que P0 sur votre carte micro:bit, ce qui signifie que vous ne pourrez pas utiliser un capteur sur P0 en même temps.

![](_page_19_Picture_5.jpeg)

Créez des fonctions pour chaque mouvement de vos moteurs. Vous obtiendrez un programme semblable à celui ci-dessous.

★ Le freinage en roue libre (Coast) n'est pas utilisé ici.

![](_page_19_Figure_8.jpeg)

Comme montré ci-dessous, vous pouvez programmer une voiture en contrôlant la direction dans laquelle vos deux moteurs tournent.

![](_page_20_Figure_1.jpeg)

#### ② Transférer et tester le programme

Téléchargez votre programme et transférez-le sur votre carte micro:bit (cf. page 4 pour savoir comment transférer un programme).

En appuyant sur A, votre voiture roulera dans cet ordre : En avant (2s), en arrière (2s), virage à gauche (2s), virage à droite (2s), virage à gauche (2s), virage à droite (2s).

Vous pouvez aussi ajuster la vitesse de vos moteurs en changeant les valeurs dans le "analog write pins" de chaque bloc. Plus la valeur est basse, plus lents seront vos moteurs.

![](_page_20_Figure_6.jpeg)

## <span id="page-21-0"></span>10. Contrôler les servomoteurs

<span id="page-21-1"></span>Nous allons créer un programme pour un servomoteur.

#### 10.1. Préparation

Brancher votre servomoteur sur le connecteur SERVO. Utilisez le connecteur P13 pour le servomoteur.

Vous devez connecter votre batterie pour alimenter votre servomoteur. Branchez votre batterie sur le connecteur POWER pour alimenter vos moteurs.

★ Le câble USB ne fournit pas assez de puissance pour faire fonctionner vos moteurs.

![](_page_21_Picture_6.jpeg)

![](_page_21_Picture_7.jpeg)

Gardez un oeil sur vos câbles ! Le fil gris du câble doit s'aligner avec le rond blanc.

L'angle par défaut des servomoteurs est de 90 degrés avec une échelle qui s'étend de

0 à 180 degrés de la gauche vers la droite.

Les sens de rotation sont gravés dans chaque moteur.

![](_page_21_Picture_12.jpeg)

![](_page_21_Picture_13.jpeg)

Essayez de tourner l'arbre de transmission vers la gauche ou la droite. Si les angles sont trop loin de la position par défaut, cela signifie que le bloc de l'arbre de transmission a glissé.

![](_page_22_Figure_1.jpeg)

Pour éviter d'endommager ses engrenages internes, le bloc du servomoteur a été conçu pour glisser ou tourner librement chaque fois qu'une trop grande tension est exercée sur l'arbre de transmission. Tournez cette partie à la main dans le sens inverse jusqu'à ce que l'arbre de transmission s'enclenche dans la bonne position.

![](_page_22_Picture_3.jpeg)

★ Ne faites pas glisser votre servomoteur à dessein. Cela peut l'endommager.

#### <span id="page-23-0"></span>① Créer le programme

Un programme qui fait tourner votre servomoteur à 0 degré lorsqu'on appuie sur A et à 180 degrés lorsqu'on appuie sur B ressemblerait à celui ci-dessous.

![](_page_23_Picture_3.jpeg)

#### ③ Transférer et tester le programme

Téléchargez votre programme et transférez-le sur le micro:bit (cf. page 4 pour savoir comment transférer un programme).

En appuyant sur A, votre servomoteur tournera à 0 degré. En appuyant sur B, il tournera à 180 degrés.

Si vous souhaitez que votre servomoteur tourne plus lentement, utilisez une variable pour paramétrer ses angles et programmez-le pour changer ses angles d'1 degré sur un temps fixé. Jetez un coup d'oeil sur le programme ci-dessous.

![](_page_23_Picture_78.jpeg)

## <span id="page-24-1"></span><span id="page-24-0"></span>11. Exemples

#### 11.1. Un signal piéton à bouton-poussoir

Appuyez sur le bouton-poussoir pour faire changer le feu et faire jouer une mélodie.

![](_page_24_Picture_3.jpeg)

## 11.2. Traceur de ligne

<span id="page-25-0"></span>Cette voiture utilise les différences de valeurs de son photoréflecteur IR sur une surface blanche et noire pour rouler le long d'une piste imprimée à l'encre noire.

#### Pièces

- 
- P1 : Photoréflecteur (droite) P2 : Photoréflecteur (gauche)
- 
- M1 : Moteur CC (droite) M2 : Moteur CC (gauche)

![](_page_25_Picture_7.jpeg)

#### 11.3. Système de transport intelligent

<span id="page-26-0"></span>Ce système connecte 2 cartes micro:bit sans fil pour créer un système de conduite automatique qui peut détecter les changements d'un feu de signalisation et les utiliser pour démarrer et arrêter votre robot traceur de ligne.

![](_page_26_Picture_2.jpeg)

![](_page_26_Picture_3.jpeg)

#### ① Feu vert pendant 5 secondes

Les données sans fil sont envoyées pendant ce temps. → Le robot traceur de ligne reçoit les données et commencent à rouler.

![](_page_26_Figure_6.jpeg)

#### ② Feu orange (LED blanche) pendant 1 seconde

Les données sans fil sont envoyées pendant ce temps. → Le robot traceur de ligne reçoit les données et s'arrête.

![](_page_26_Picture_9.jpeg)

③ Feu rouge pendant 5 secondes

![](_page_26_Picture_11.jpeg)

![](_page_26_Picture_12.jpeg)

# Programme du traceur de ligne

![](_page_27_Picture_16.jpeg)

 Programme du feu de signalisation

![](_page_27_Picture_17.jpeg)

# 11.4. Bras robotique à 3 axes

<span id="page-28-0"></span>Ce bras utilise 3 servomoteurs qui lui permettent de prendre et de déplacer des blocs.

## **Construction du robot**

![](_page_28_Picture_3.jpeg)

![](_page_28_Picture_4.jpeg)

![](_page_28_Picture_5.jpeg)

![](_page_28_Picture_6.jpeg)

## **Pi**è**ces P13: Servomoteur (Arri**è**re) P14: Servomoteur (Centre) P15: Servomoteur (Avant)**

![](_page_29_Picture_1.jpeg)

Le bras tournera de 5 degrés à droite à chaque fois qu'on appuie sur A et de 5 degré à gauche à chaque fois qu'on appuie sur B. Appuyez sur A et B en même temps pour prendre un bloc, puis appuyez à nouveau pour poser le bloc.

![](_page_29_Figure_3.jpeg)

28